## 北見工業大学公開講座 オンライン受講の手引き

●はじめに

本講座は、オンラインツール【Webex(ウェベックス)】を利用して配信を行います。 Webex の利用にあたっては、受講者様各々で規約等をご確認くださいますようお願いし ます。PC の Web ブラウザによる受講を想定していますが、PC またはモバイル端末にア プリをダウンロードして視聴することも可能です。

なお、当事務局では操作方法に関するサポートはいたしかねますので、ダウンロード方 法やご不明な点については、下記 URL または QR コードよりご参照ください。

[Webex ヘルプセンター] https://help.webex.com/ja-jp

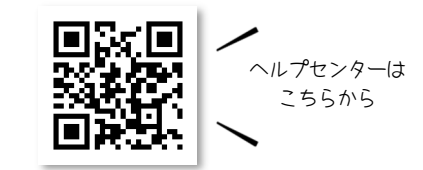

また、本講座に関するご連絡はメールで行いますので、当事務局(研究協力課地域連携 担当:kenkyu09@desk.kitami-it.ac.jp)からのメールが受信可能なメールアドレスをご用 意ください。

●オンライン受講の申し込みについて

1. 申し込み方法について

下記URLまたはQRコードよりお申し込みください。なお、当日は登録された氏名、 メールアドレスにて出欠確認を行うため、端末1台につき1名でのご参加をお願いしま す。また、道民カレッジ受講生の方は、道民カレッジ番号を入力してください。

[申し込みフォーム] https://forms.gle/QZaVW1uAxPQZaJyv7

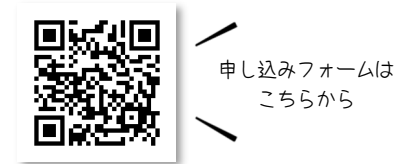

2. 受付の完了について

お申込み後、開催 3 日前までに【公開講座受付完了】のメールをお送りします。この メールで、ウェビナー登録に必要な URL 及び配布資料のダウンロード先 URL、終了 後のアンケート回答フォームについてお知らせします。

- 3. ウェビナーの登録方法
- ① 受付完了メールに記載された URL を開き、登録 をクリックする。

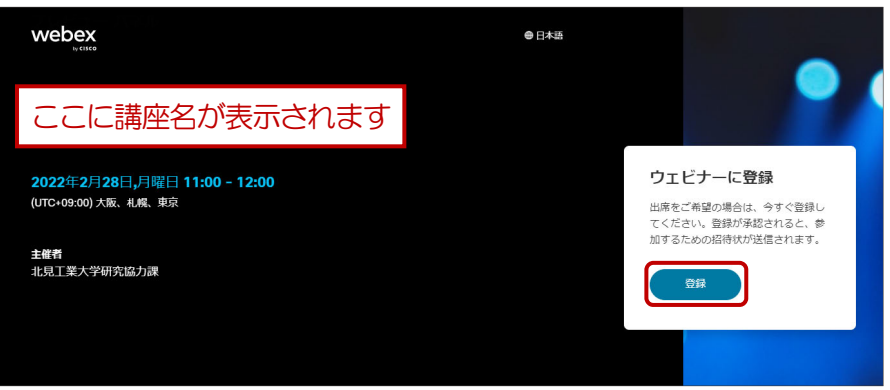

② 申込時に**登録した氏名・メールアドレス**を入力し**、登録** をクリックする。

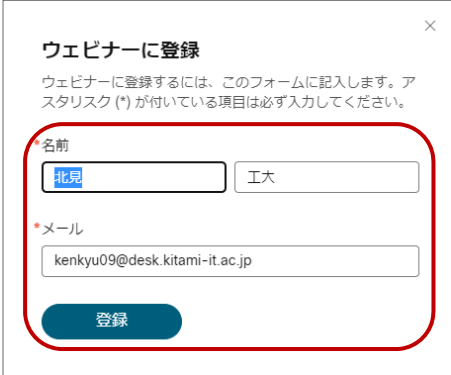

③ 「登録が提出されました」という画面が表示されたら登録は完了ですのでOK をクリックして ください。主催者(事務局)による承認は、開催当日の開始1 時間前までに行います。 主催者である "北見工業大学研究協力課" (messenger@webex.com) という差出人より自 動配信メールが届きますので、メールの受信設定をご確認ください。

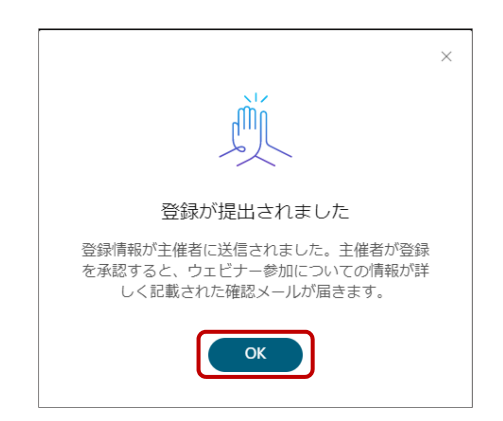

●Webex の視聴テストについて

1. 視聴テストの推奨

本講座は「Webex ウェビナー」を使用して配信しますが、Webex を初めて利用され る方は、当日の接続トラブル防止のため、事前にテストミーティングに参加し、音声や映 像の視聴テストを実施していただくことを推奨しています。

次ページでは、一般的な手順をご案内します。下記 URL または QR コードより公式 の解説も併せてご参照ください。

[テストミーティングへの参加について] https://help.webex.com/ja-jp/article/nti2f6w/

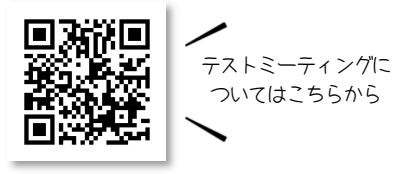

- 2. テストミーティングの参加手順(Web ブラウザの場合)
	- ① 下記 URL を開いて氏名・メールアドレスを入力し、参加する をクリックする。

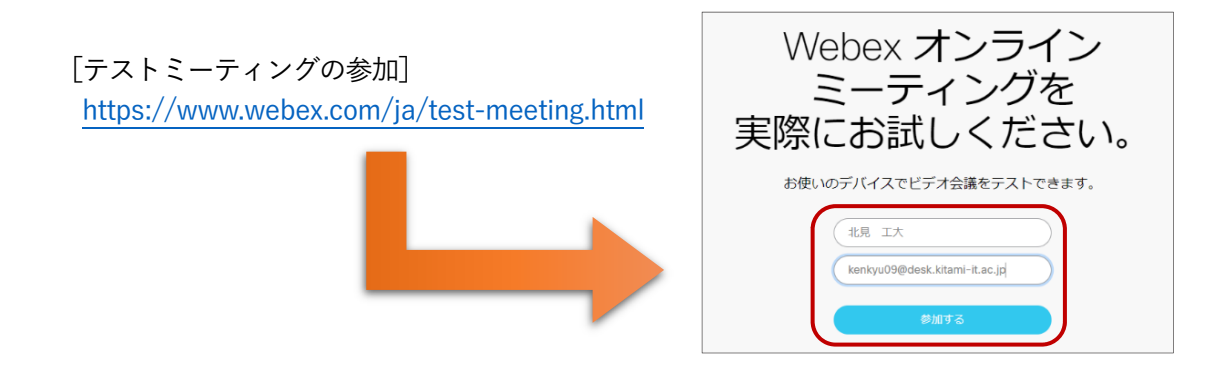

- ② ブラウザメッセージが表示さる場合は Webex を開く をクリックし、表示されない場合は ブラウザから参加してください。のリンクをクリックする。
- 3 「ミーティングテストに参加する」の画面になったら 会議に参加する をクリックする。

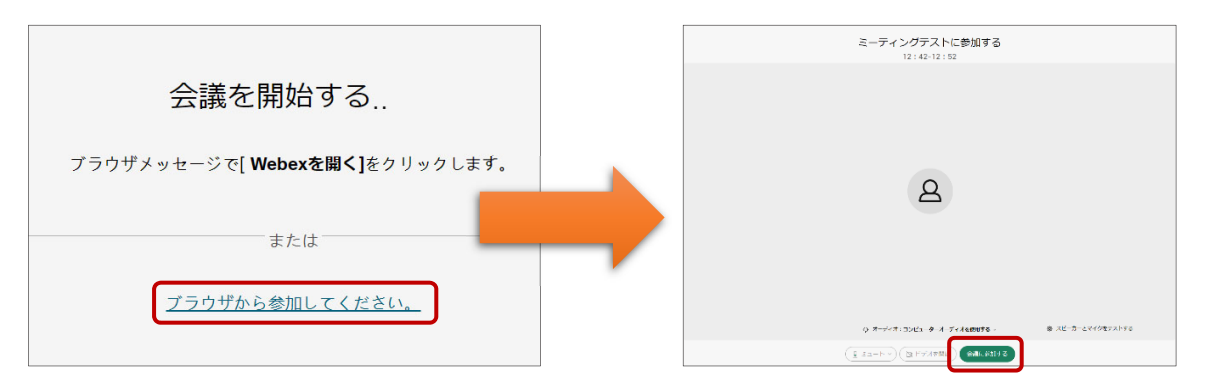

④ ご自身の氏名が表示されていることを確認し、下部のボタン等でスピーカーやマイク、ビデ オのテストを行ってください。なお、聴講のみをご希望の場合には、マイク・カメラの準備 は不要です。当日は、チャットでの質問も受け付ける予定です。

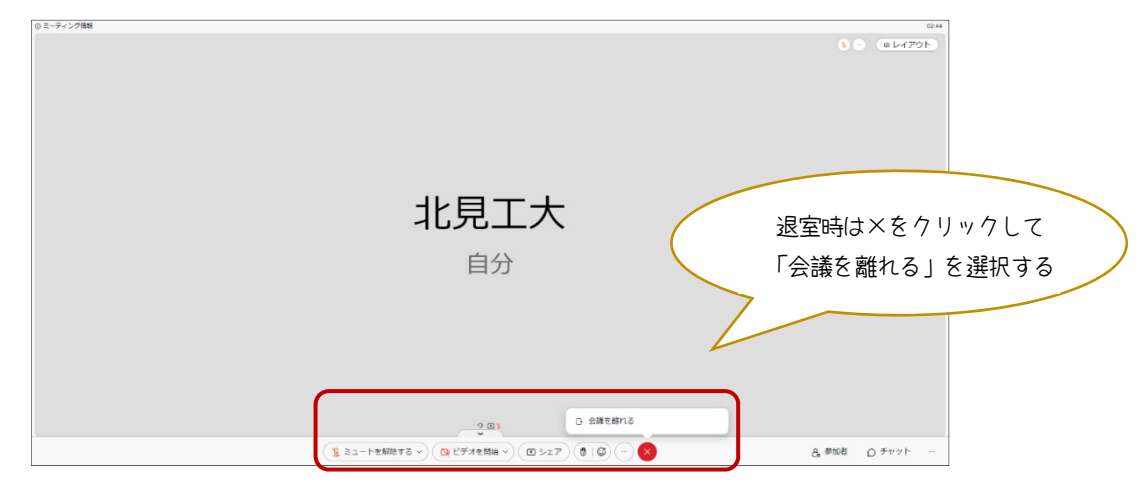

※テストミーティングの退室後、Webex のプランへの登録を誘導する画面が表示されま すが、本講座においては登録不要です。

●当日の受講方法(Web ブラウザの場合)

- 1. 入室前
	- この Webex ウェビナーへの登録が承認されました。 ① 当日は、開始 1 時間前に【Webex ウェビナー 2022年2月18日 への登録が承認されました。】という件名のメー ルを送付します。メール内のウェビナーに参加 カレンダーに追加 Google · 0365 のボタンまたはリンクをクリックして参加して ウェビナーに参加 ください。パスワード等の入力を求められた場 その他の参加方法 合は、ウェビナー番号で参加することも可能で ウェドナーのリンクから参加 す。 ウェドナー番号で参加 - ニュ・・・・・・<br>ウェビナー番号 (アクセス コード): 2653 369 2773 ウェビナー パスワード: ZfhpgRFp322

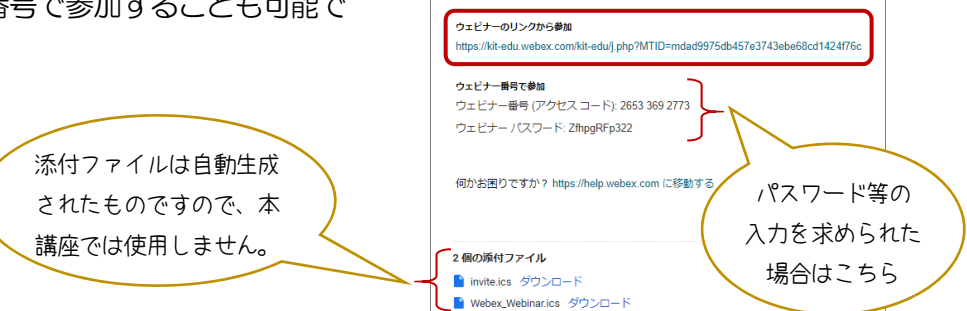

Gmail で受信した場合の記載例

② アプリをダウンロードされている方は ウェビナーを起動 をクリックし、アプリがない方 は ブラウザから参加してください。 をクリックしてください。

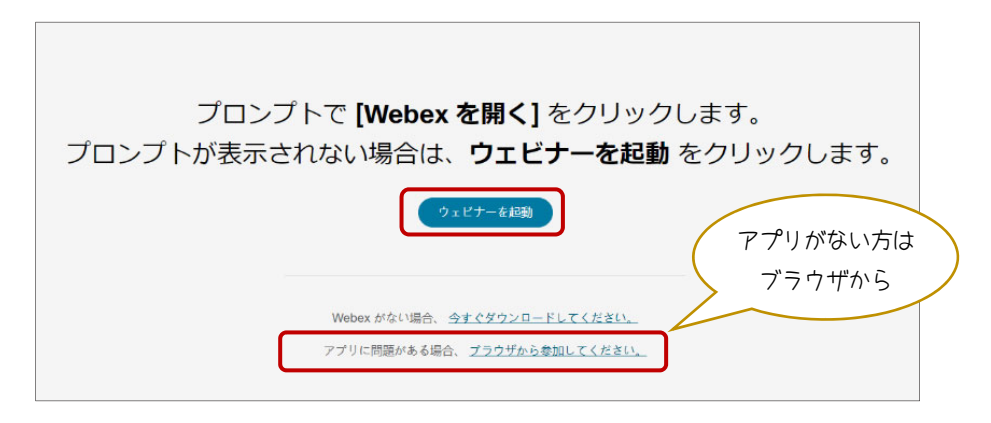

3 申し込み時に登録した氏名、メールアドレスを入力して次へをクリックください。 次の画面に遷移したら、ウェビナーに参加をクリックしてください。

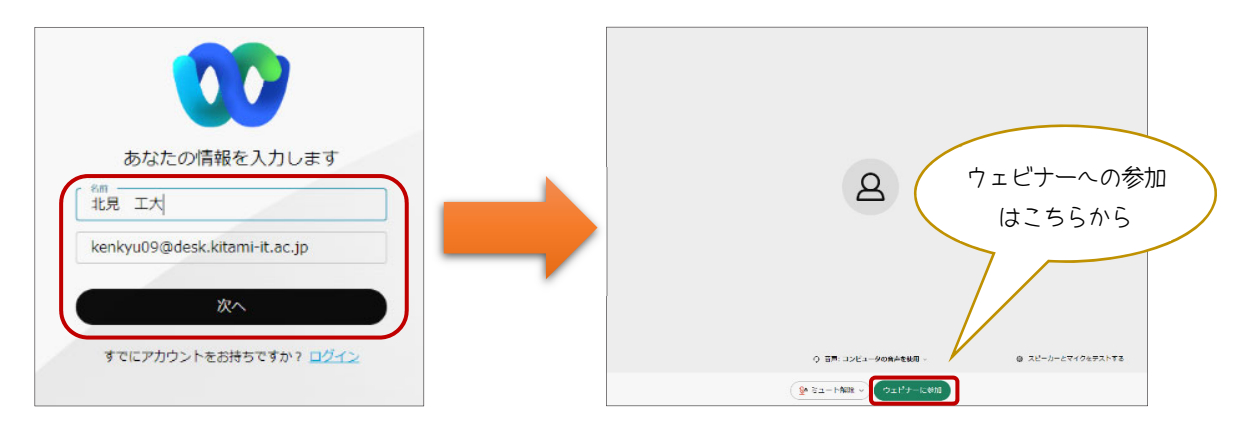

2. 入室後

4 マイク設定は主催者側でミュート(オフ)にしています。質問等は、講座終了後にチャット にて受け付けますので、画面右下の チャット から質問事項を入力してください。

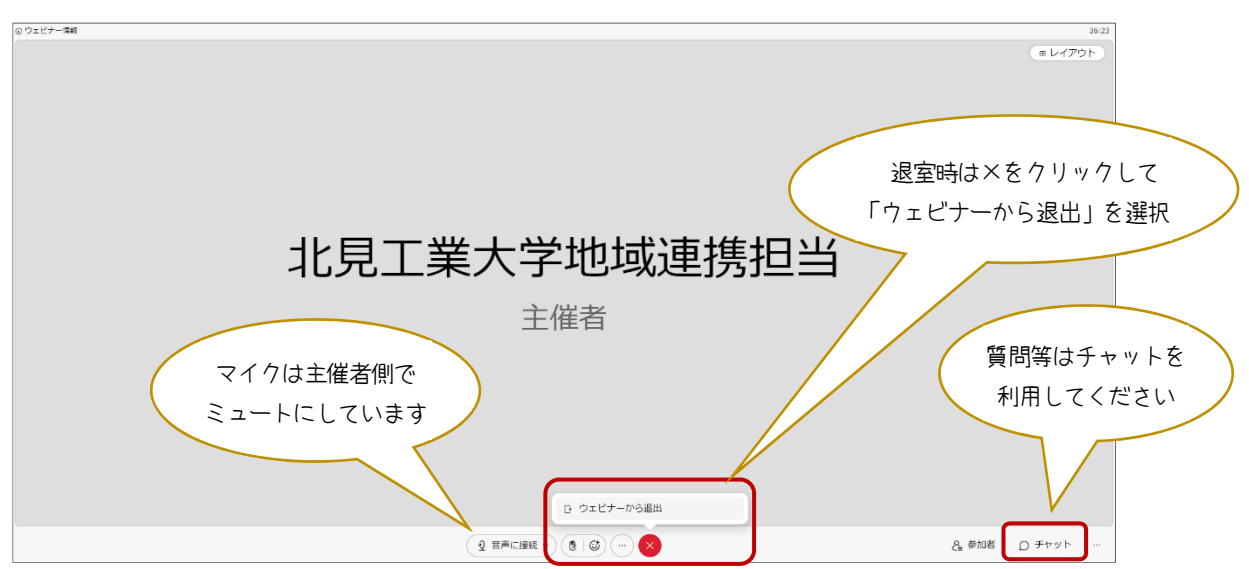

⑤ 講座が終了したら×印をクリックし、ウェビナーから退出 を選択して順次ご退出ください。

●道民カレッジ受講生の方へ

本講座は、道民カレッジ連携講座に指定されています。通常は、講座当日に事務局が 道民カレッジ手帳に直接記入していますが、オンラインで受講された方には、メールに て単位認定シール(PDF)を送付し、ご自身で印刷して貼付していただく形式で単位を 付与します。ご自身での印刷や貼付が難しい場合には、お手数ですが、下記事務局まで ご連絡をお願いいたします。

## ●その他

万一、予定の変更や追加の連絡事項があった場合には、本学ホームページ及びメール にてご連絡しますので、随時ご確認くださいますようお願いいたします。

公開講座に関するお問い合わせは、下記事務局までご連絡をお願いいたします。

【事務局】 北見工業大学 研究協力課 地域連携担当 〒090-8507 北⾒市公園町 165 番地 Tel: 0157-26-9158 Fax: 0157-26-9155 E-Mail︓kenkyu09@desk.kitami-it.ac.jp HP: https://www.kitami-it.ac.jp/

※受付時間は、平日 9 時〜17 時となります。